# Sending an Affiliate Email Blast

Revised November 2022

- 1. Start by clicking on the "My Dashboard" link on the uschess.org homepage on the upper right.
- 2. On your dashboard, click on the affiliate you wish to send the blast for under "My Authorized Affiliates" (some people have multiple affiliates).

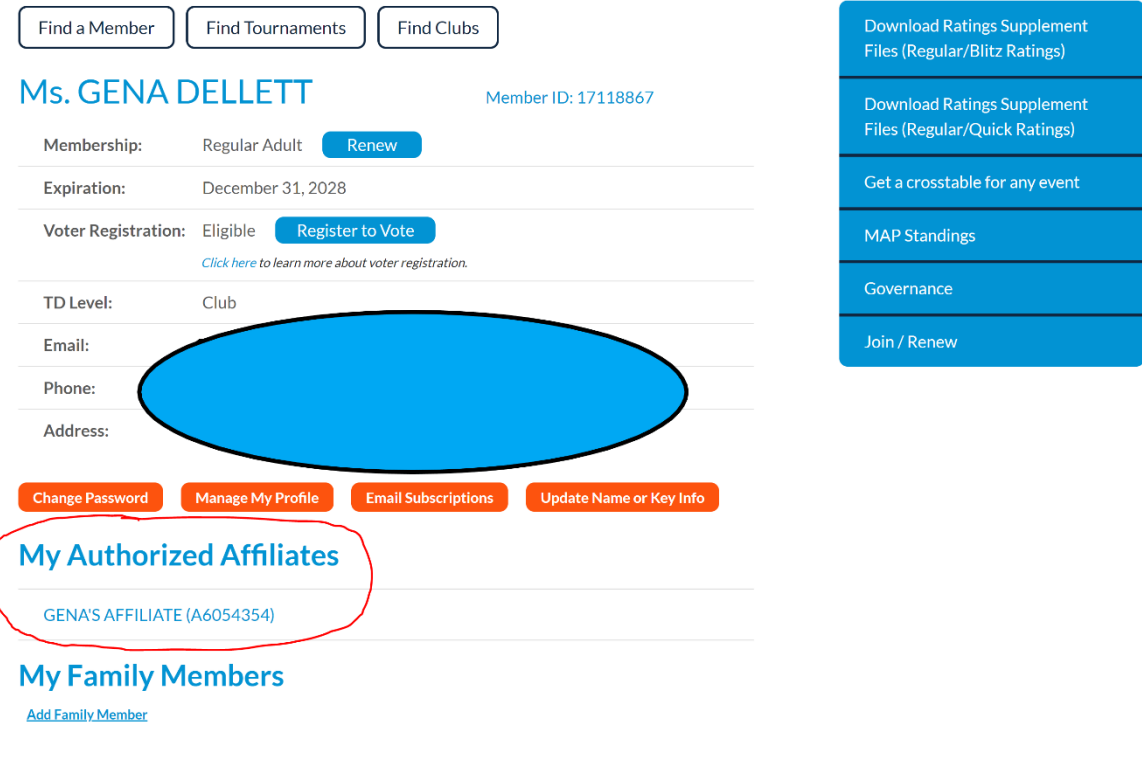

<NEXT PAGE>

### 3. On the right blue menu, you'll see "Send Email Blast/Flyer"

or your event  $\frac{1}{2}$  or any event nding Items

g Items

ar/Quick Rating

Memberships

Flyer ships

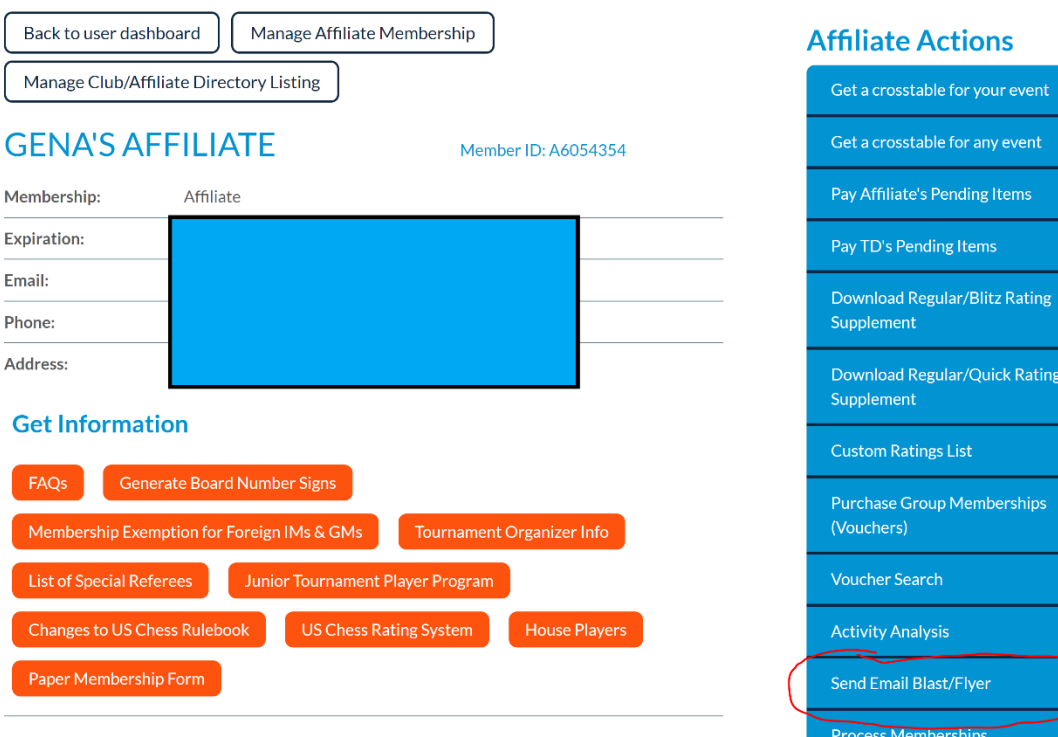

<NEXT PAGE>

#### 4. To do your demographic query, click on "Find Contacts":

# **Mailing Dashboard**

As a benefit of membership with US Chess Federation, your organization is allowed to send emails to the broader chess community in accordance with each individual's communication preferences. This dashboard will show you a list of mailings your Affiliate has generated, any saved demographic queries you have created, and statistics of recently sent mailings. To create a new mailing, click "Find Contacts" below.

# **Saved Demographic Queries**

Find your saved searches below. Note that the search count is the total number of contacts when the search was first completed and may have since changed.

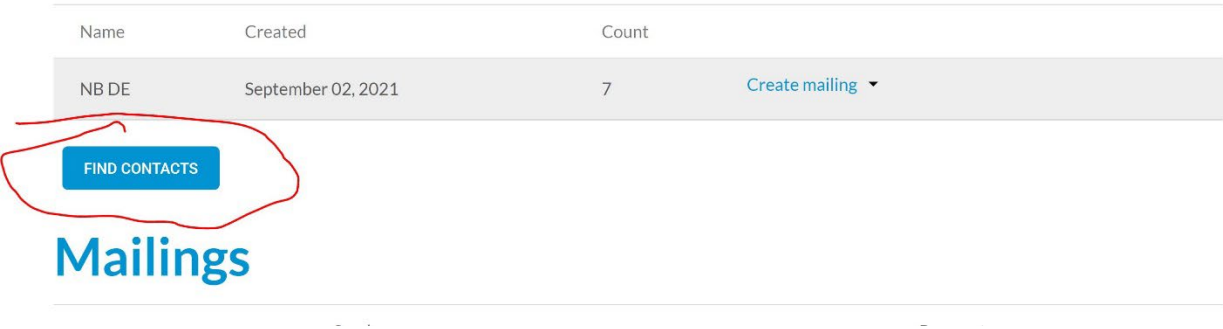

<NEXT PAGE>

5. If you're happy with the total number, click on "Create Mailing"; if you think it is a query you will use repeatedly, click the 'save this search' box and you'll be able to pull it up the next time (see "Saved Demographic Queries" in the previous screenshot).

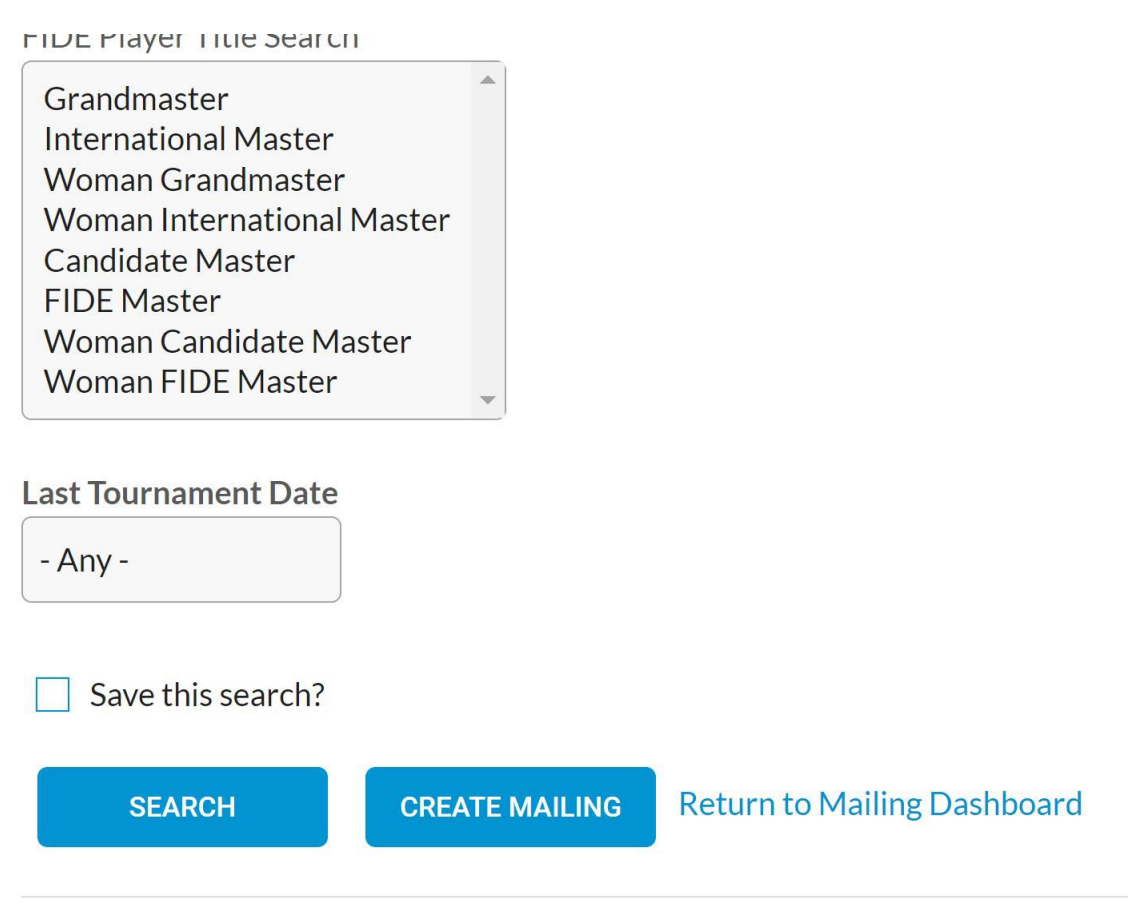

There are a total of 31208 records found.

6. On the Create Mailing screen, enter all of your blast information or paste in your text. If you worked up a flyer or similar and have it in html format, you can simply use the 'source' button to paste it in rather than creating/recreating here (in your html file, right click within your file, click on "view page source"; and then copy all and paste into the blast system). The benefit of this is that you will preserve all your formatting, including URLs. NOTE: If you do

this within a Word Doc, it may not work as you intend; Word inserts a lot of extraneous HTML tags.

Note also that you can place a top (header) and/or bottom (footer) image that will frame your blast by uploading to our server. Keep these images to a maximum size of 500x500 pixels, else the system will reject it. Most often this is used for an affiliate logo or similar.

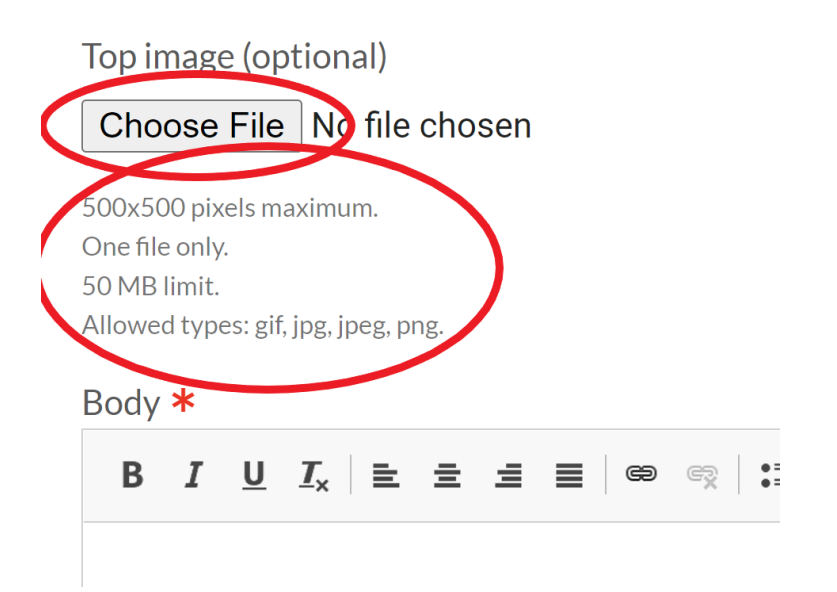

You cannot upload images within the main body of the blast. If you wish to include images in the body text, you must use HTML that includes a URL for the image and the image must be housed on that site. If you simply copy/past from, for example, a flyer that includes an image, that image will NOT be part of your blast.

# **Create mailing**

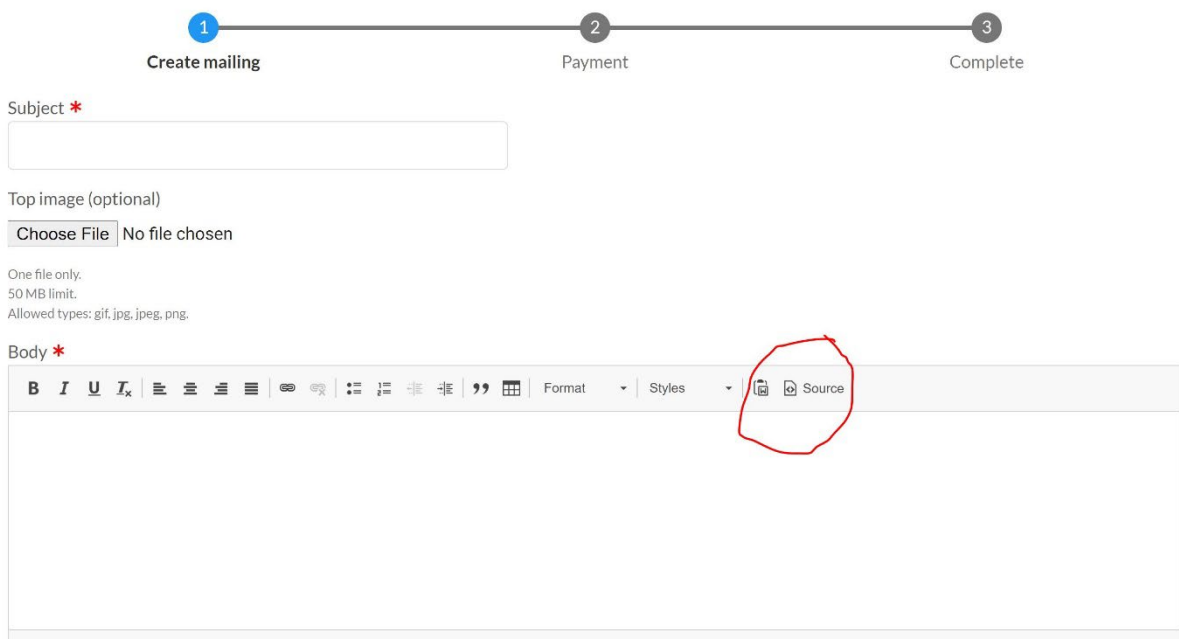

7. After you complete your editing of the blast, click on the "next page" button to be taken to the payment screen.

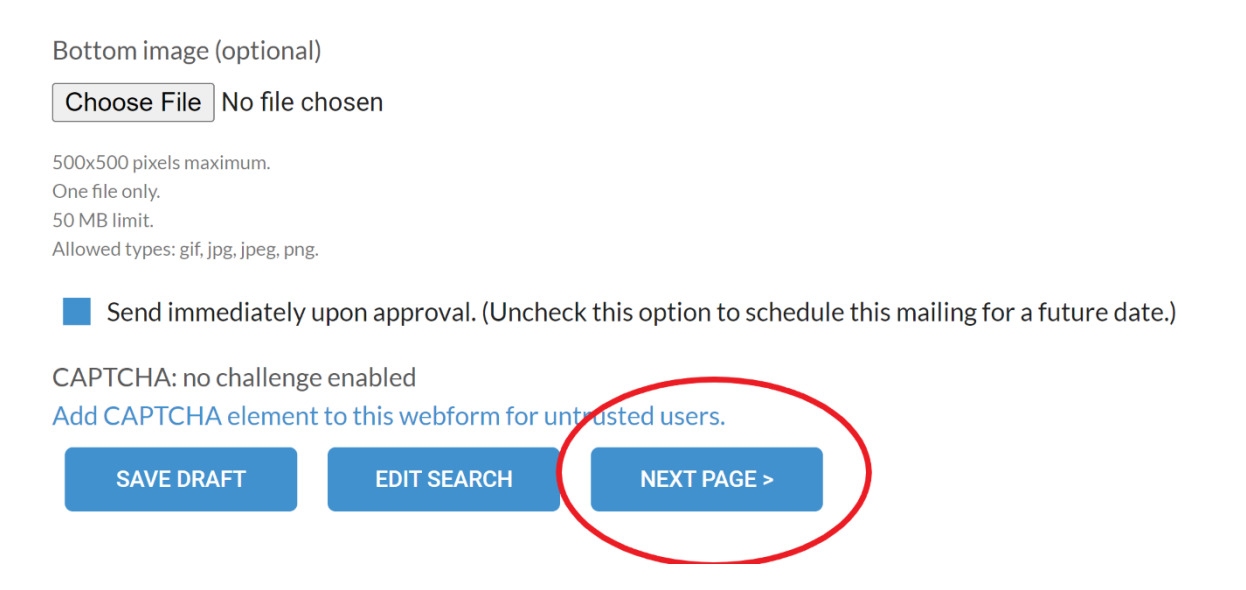

8. On the bottom of the payment screen there is a "send test" button so you can verify that your blast will appear as you expect. Note: test blasts often wind up in spam folders, so make sure to check there.

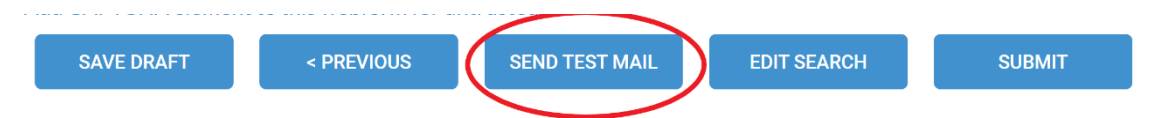

- 9. The rest should be self-explanatory; after you make payment we'll be notified that there is a blast needing to be reviewed/approved. Keep in mind this review/approval process when scheduling your blast—US Chess tries to handle these as they come in, but you should allow one business day just in case.
- 10. On the payment screen, you will notice the option "No Charge" (by prior arrangement with US Chess)". This is for blasts that are part of contracts with US Chess (typically national championship events) or resends for blasts that experienced a problem for various reason, such as a system glitch. If you do not have prior permission from US Chess and you select this option, your blast will simply be rejected.
- 11. Note also that on your affiliate dashboard there is a "Mailing Statistics" section where you can review the results of the blast. This is updated in real time, so you can review the statistics on the same day, 24 hours after sending, etc.

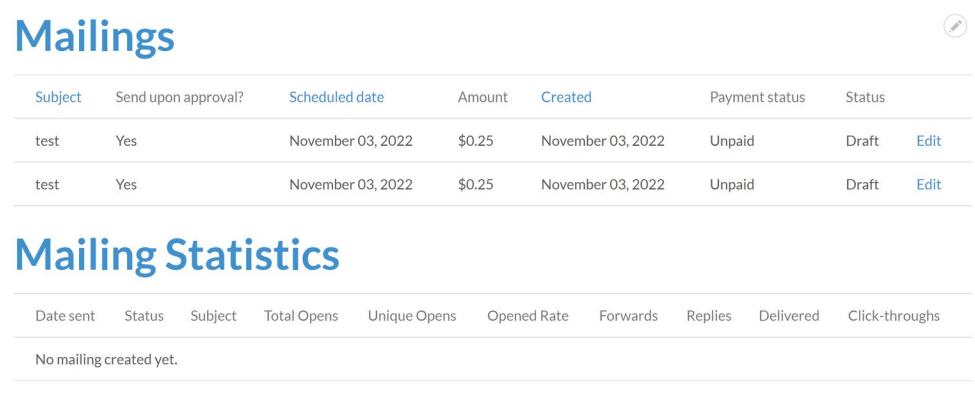

If you have any problems, please email Dan Lucas at [dlucas@uschess.org.](mailto:dlucas@uschess.org)